# What is New at FamilySearch

#### Class by: Edith Haws, October 24, 2015

Family Search is constantly changing and improving. This class will be discussing some of the new features incorporated in this website. The changes are described in Family Search Blogs published each month and available to anyone that signs up for them. Some of following features have been discussed on the Blogs written by Steve Anderson in July and August 2015. Another good way to review what is new at FamilySearch is by going to the "Get Help" tab and clicking on "What's New".

# **I. Updates to the Person Page**

### **A. Research Help and Search Records Boxes**

Two boxes on the Person page have been updated. The box that used to display record hints is now called Research Help and displays record hints, research suggestions, and data problems. The Search Records link has been changed to a FamilySearch.org link. When you click the link, you search the records on FamilySearch.org just as you did when you clicked the Search Records link.

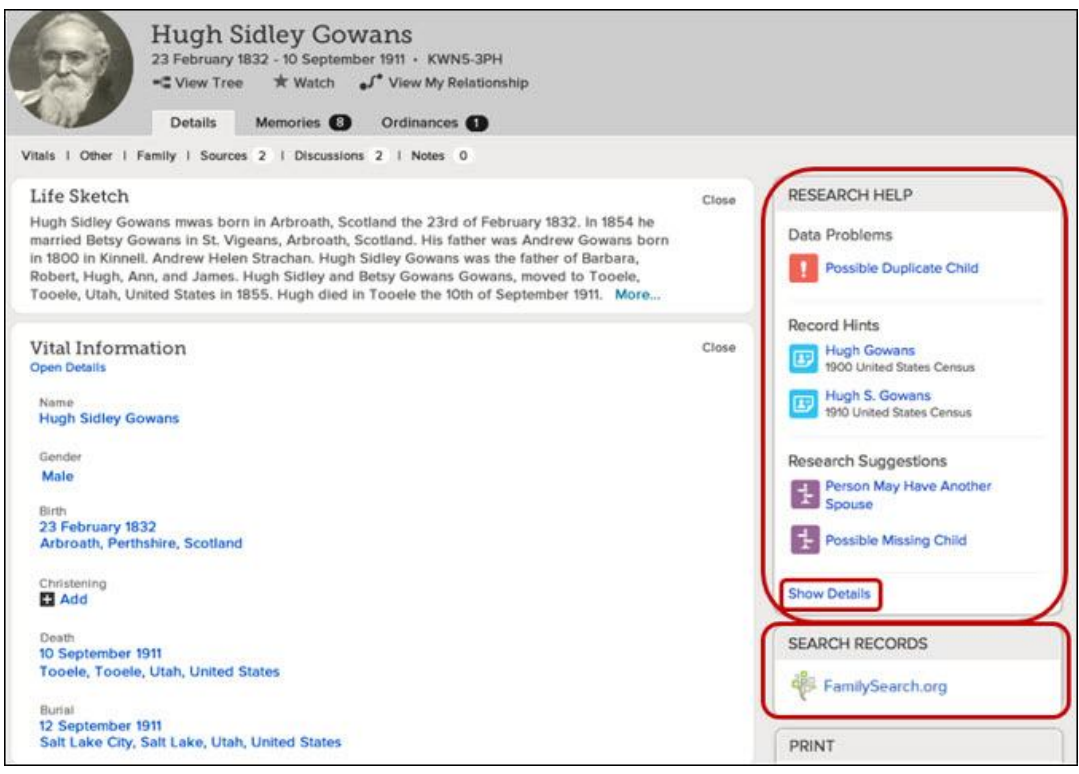

**B. Dismissed Hints** Sometimes a hint is dismissed because it is not needed for a person. For example, if a person never married, the research suggestion to look for a spouse can be dismissed.

Now you can see the hints that have been dismissed for a person. The total number of dismissed hints is listed with the Dismissed Hints link. To see the hints, click **Dismissed Hints**. If you believe that a hint that was dismissed really should be displayed for a person, click the **Undo** link.

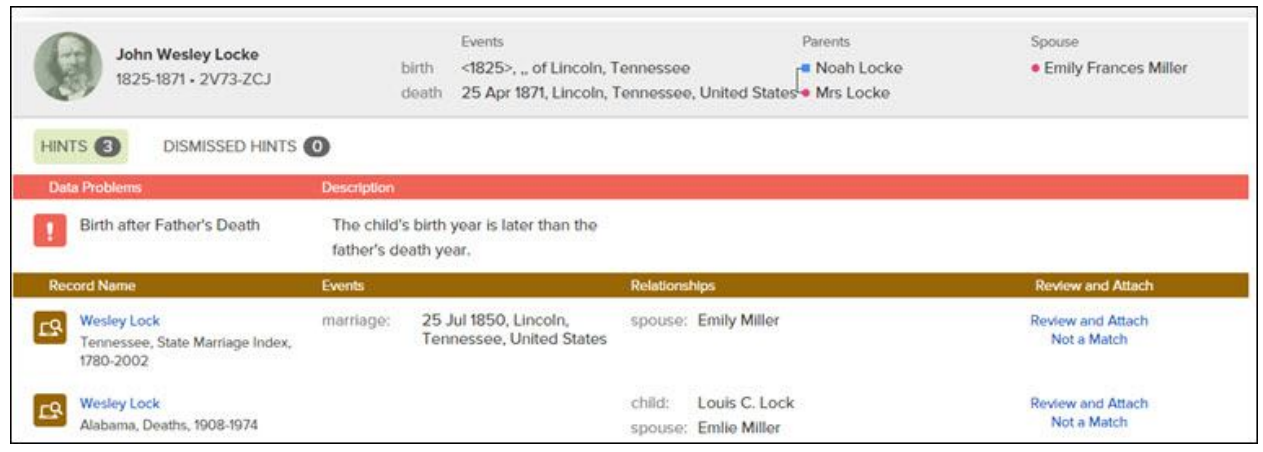

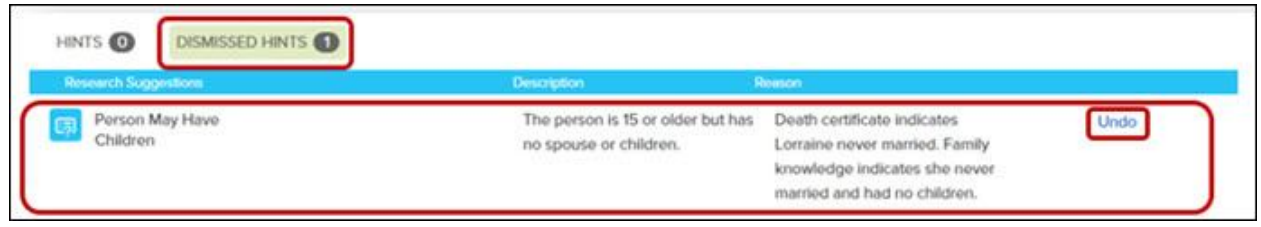

#### **II. Memories: Updated People Page**

If you click the arrows for the Show field, you can choose the category you would

like to see:

All Close Relatives Added by Me Not Attached to Family Tree

If you click the arrows at the end of the Sort field, you can choose to have the thumbnails put in order by name or by birth year.

From a thumbnail, you can do the following:

Click the name to go to the person's Memories page.

Tip: If the person is connected to Family Tree, when you click the name, you will go to the Family Tree Memories page.

Click View My Relationship to see how you are related to the person. Click the star icon to be notified when information is changed about the person.

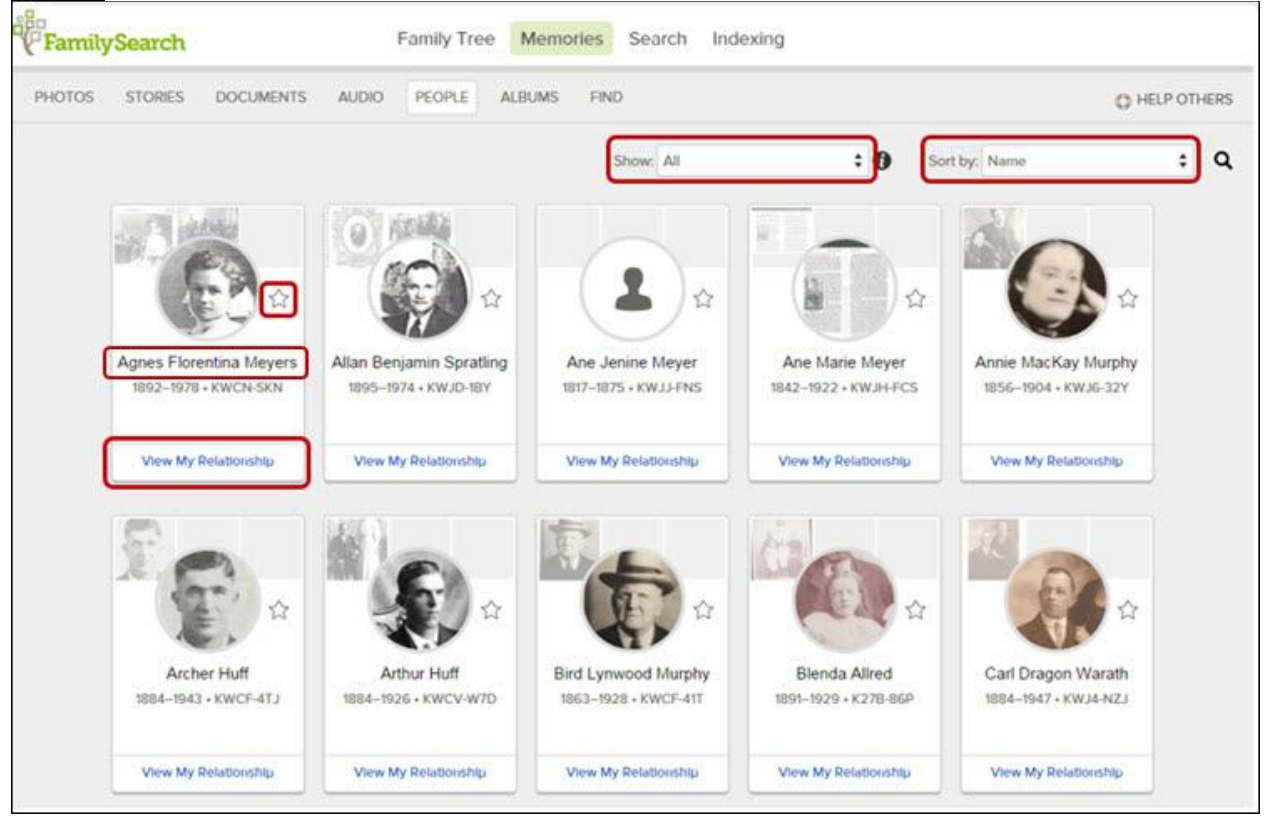

# **III. Memories: Fixing a Tag Added by the System**

One way to add a photo to Family Tree is to go the person's Memories page, and, under Photos, click the **Add** link.

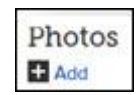

The benefit to adding a photo this way is that the system automatically creates a tag and links the photo to the person. However, the system doesn't know where to put the tag, so in the past, it created one large tag for the photo. You had to edit the tag to change the size and place it around the person's face.

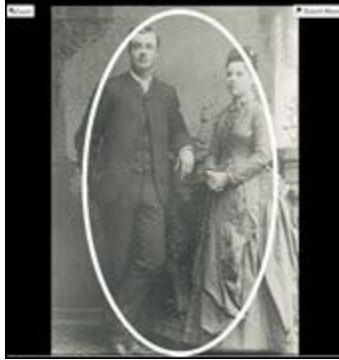

It is now easier to tag the photos you add from a person's Memories page. And the system still adds the person's name to the tag and links the photo to the person in Family Tree for you.

To upload and tag a digital photo from a person's Memories page, do the following:

1. Go to the person's Memories page, and, under Photos, click the **Add**

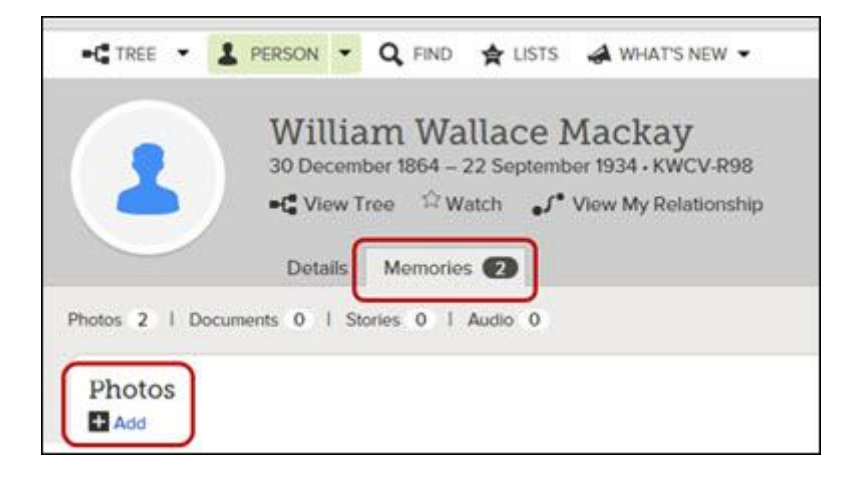

2. Click the **green +**

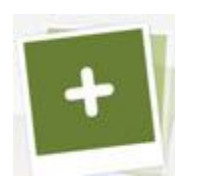

3. When the upload is complete, in the upper right, click the **Add Photos**

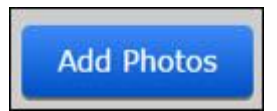

4. Click the thumbnail of the photo you are adding.

5. You will see a "Click the photo to tag" message. The message includes the name of the person you started from. The system has built part of the tag for you.

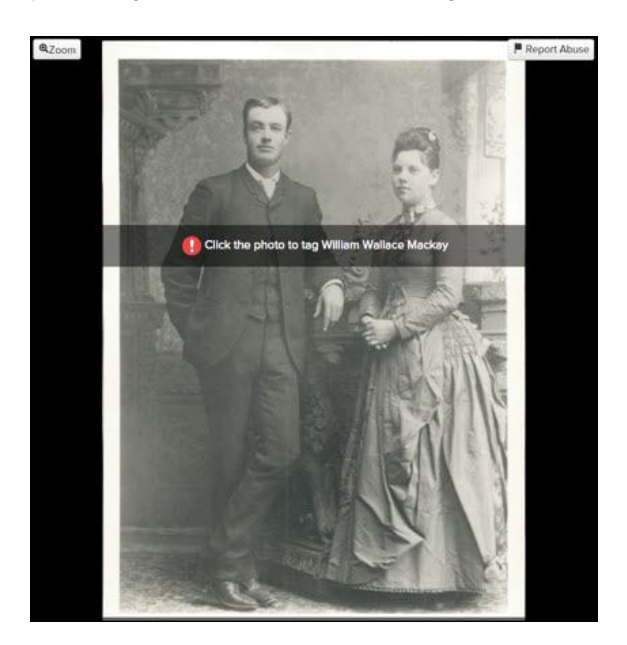

6. Click the photo, move the tag to the face of the person, adjust the size, and click **Save**.

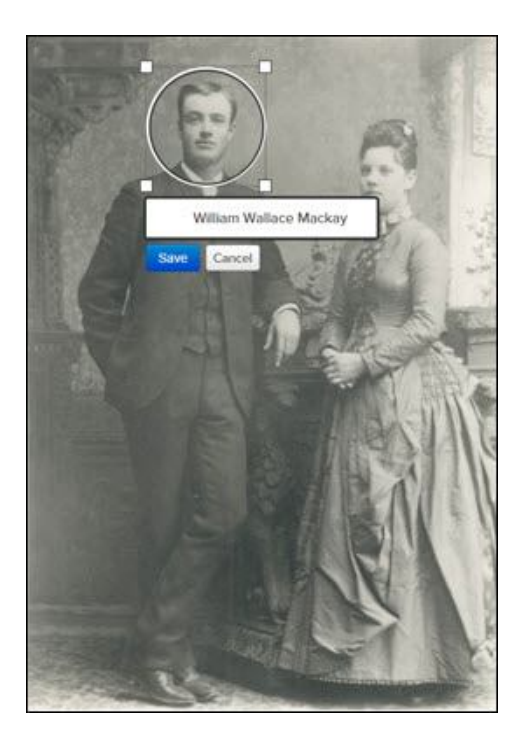

The photo is added to the person's Memories page, and the area within the tag is available as a portrait photo.

### **IV. Memories: A New Message and a New Icon for Stories**

When you add a new story to Memories, you now see a message reminding you that all memories can be viewed by the public. To review the submission agreement, click the **submission agreement** link.

**O** FamilySearch is a family-oriented site and is intended to be appropriate for all ages. All added memories are public. Review the submission agreement.

# New Story

The page also has a new icon you can click to attach a photo to your story.

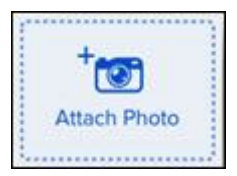

### **V. Memories: Deleting a Comment**

**You can add comments to photos and documents. The comments appear on the page where you add tags. (To go to that page, on the person's Memories page, click the thumbnail of the item.)**

You can also delete comments. Deleting is now easier:

- 1. On the page where tags are added, find the comment you would like to delete. (Comments appear below the photo or document. You may need to scroll down to see them.)
- 2. Click the **Delete**

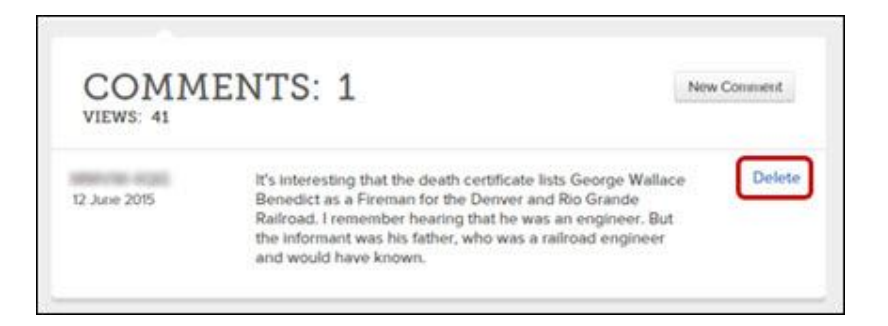

The system asks if you are sure that you want to delete the comment.

3. Click the **Delete** button to confirm the deletion. Your comment is removed.

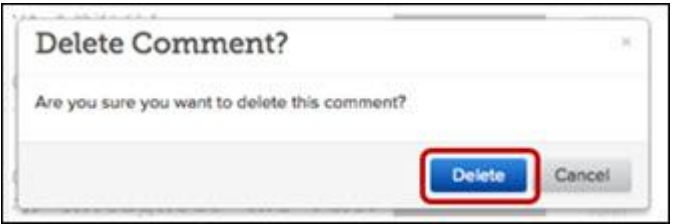

**Tip:** If you click **Cancel**, your comment will not be deleted.

### **VI. Memories: Adding a Title**

You can add a title to the photos and documents you add to Family Tree. A message encouraging you to add a title has been changed from "Click to Edit" to "Add Title."

- 1. To add a title to an image, click **Add Title**.
- 2. Enter a name for your image, and click **Save**.

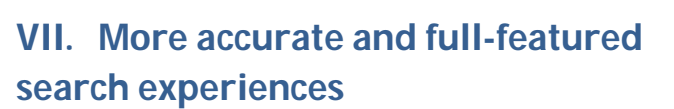

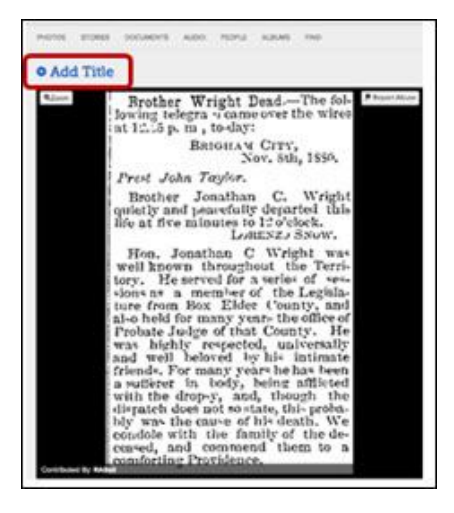

 Record Details Page and Combo Viewer when searching records: When viewing a person page in historical records, you will see a cleaner, easier-toread data layout and a thumbnail of the actual record. This layout is visible both on the search results expansion (visible when you click the search results row) and on the person details page (visible when you click the blue name in the first column of a search result). The indexed information about the person you searched for and the other people on the record has a new easier-to-read layout. The thumbnail is larger and is on the right side of the screen. The information about the image has been moved to the right side, immediately below the thumbnail. The larger size and real thumbnail are both intended to guide a larger percentage of users to view the image of the original record.

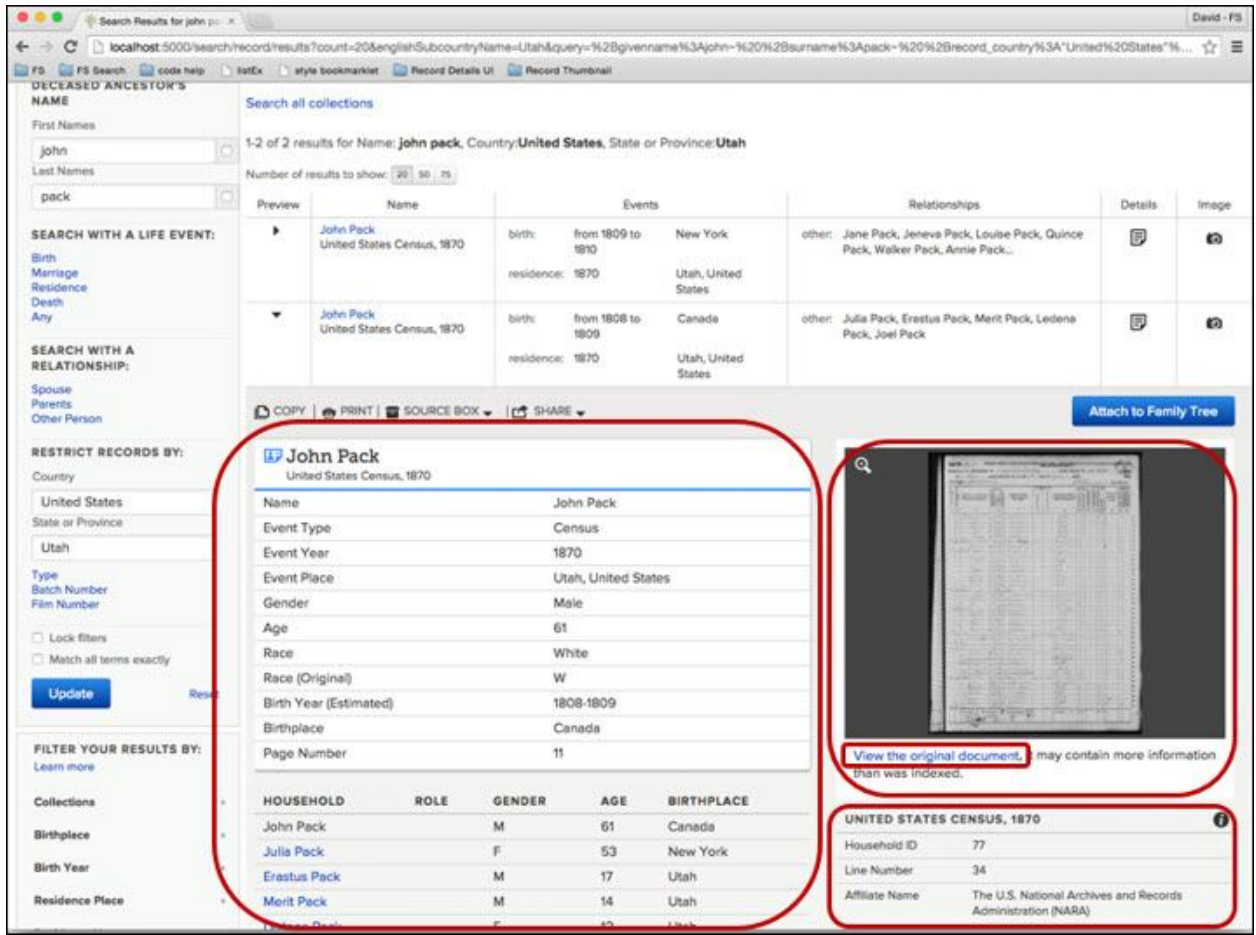

# **VIII. FamilySearch Family Tree**

1) Alternate Spouses on the Landscape View

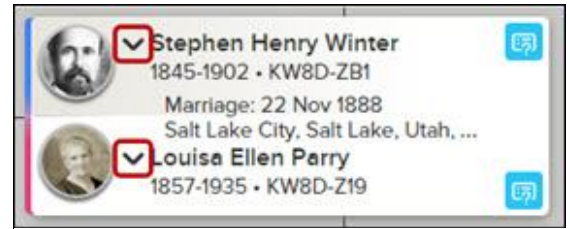

If a person had more than one spouse, it is now easy to see a different spouse on the landscape view. Use the arrow to the left of the person's name.

**Important:** To see the list of spouses, be sure to click the **arrow**, and not the name.

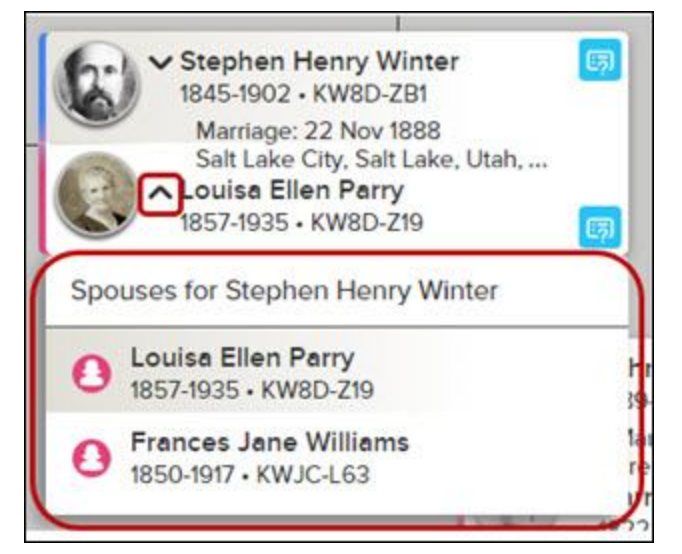

**Tip:** To see the list of all the wives for a husband, click the arrow by the wife's name. To see the list of all the husbands for a wife, click the arrow by the husband's name.

If a couple is in the main position, to display a different spouse in the tree, do the following:

- 1. Click the arrow that shows the list of spouses.
- 2. Click the name of the spouse you want displayed.

The system automatically updates the landscape view and displays that spouse and the spouse's ancestors and descendants.

#### **IX. Using the "Show" Menu and Inverting Colors on your screen**

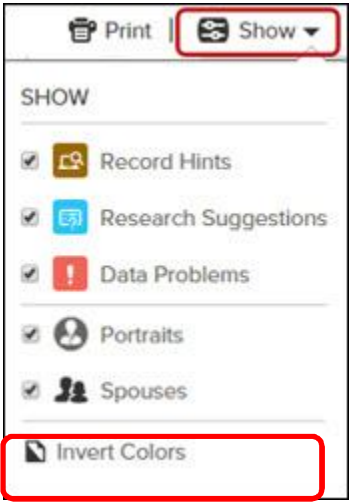

#### **X. The Portrait View will let you update or add people**

**The portrait view now displays data problems, research suggestions, and record hints. You can also add people on the portrait view. The Show menu lets you turn the icons off and on and invert colors**.

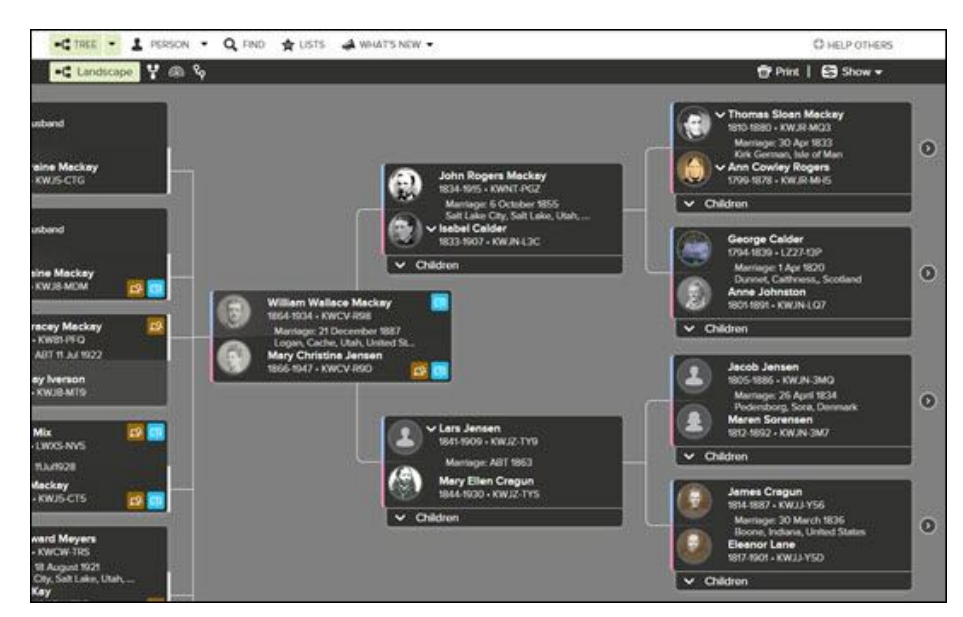

#### **XI. Tree Help Videos**

**The landscape, portrait, and descendancy views now offer help videos. More videos will be offered in the future.**

1. At the bottom right of the screen, click the **Tips** A list of help videos for that screen is displayed.

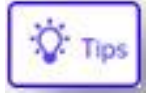

2. To view a video, click the topic.

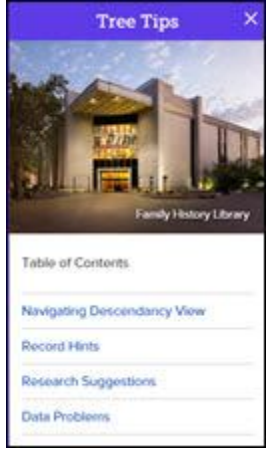

### **XII. New Colors for Icons**

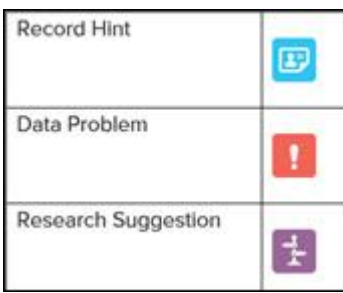

### **XIII. Messaging**

A new user-to-user messaging system called FamilySearch Messaging has launched. This has been one of FamilySearch's most commonly requested features. The new messaging system connects users within a private network and displays the users' contact name (the name the users have chosen to display in

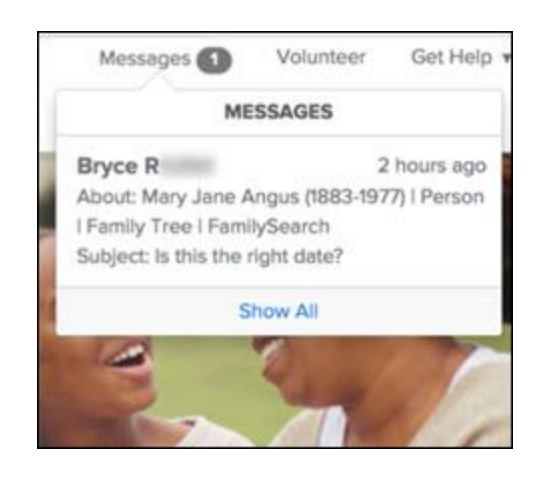

FamilySearch.org). Messaging keeps the email addresses private for those users who have chosen not to display an email address but gives others a way to contact them.

## **XIV. How to Search for a Specific Type of Record for a Specific Place**

When doing a new search, when you enter information you want to find (such as marriage information), you may be surprised to see census records or death certificates in the search results. That happens because the census record and death certificate contain some marriage information. But sometimes you may want to look for a person in a specific type of record for a specific place (for example, Henry Huff in marriage records for Nova Scotia, Canada). To do that, use the restrict records feature in Search:

- 1. Near the top of the screen, click **Search**.
- 2. In the Search form, enter the information about the person.
- 3. Go to the Restrict Records by section, and enter the country. Then click in list appears of the provinces, states, used by the country you are searching in.
- 4. In the list, click the place whose records you want to see.
- 5. To look for a specific type of record, click **Type**.
- 6. Click the type of record you want.

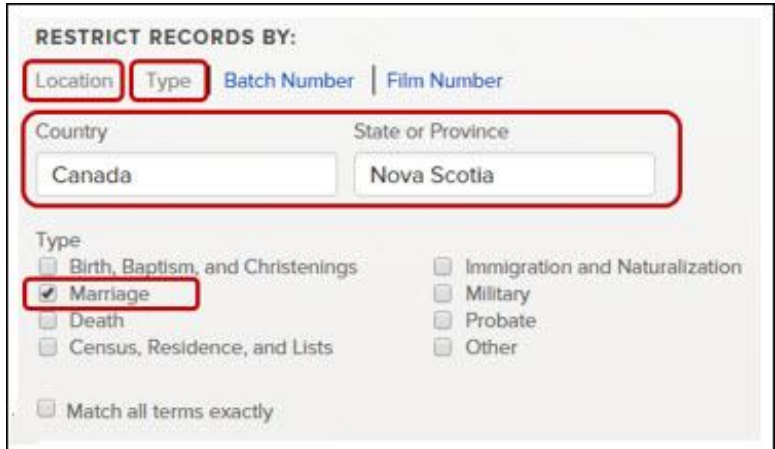

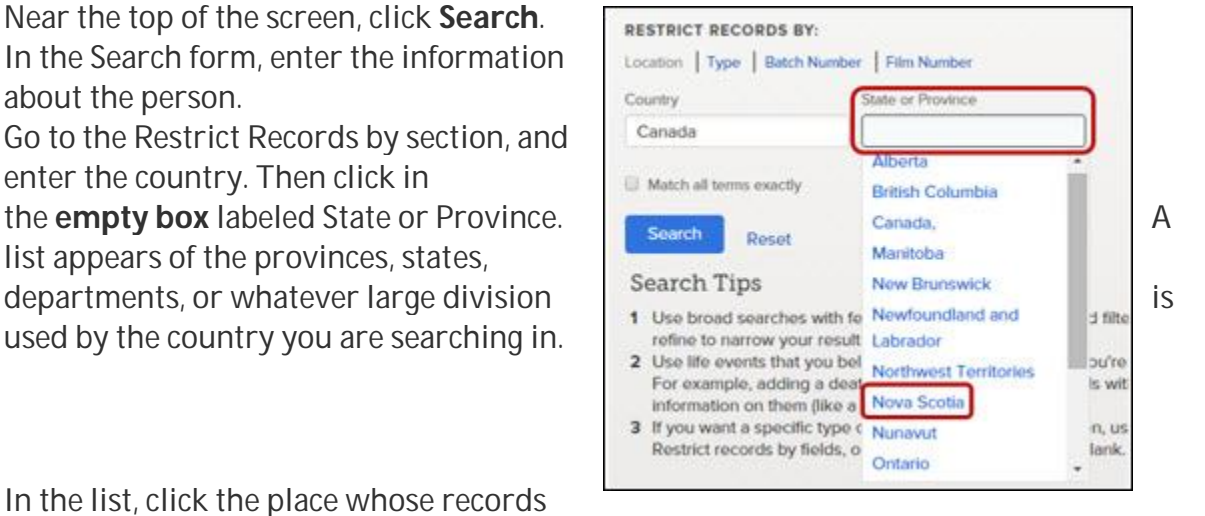

The system will give you search results for only those types of records where the primary event on the record is from that place.

#### **XV. Personal Home Page**

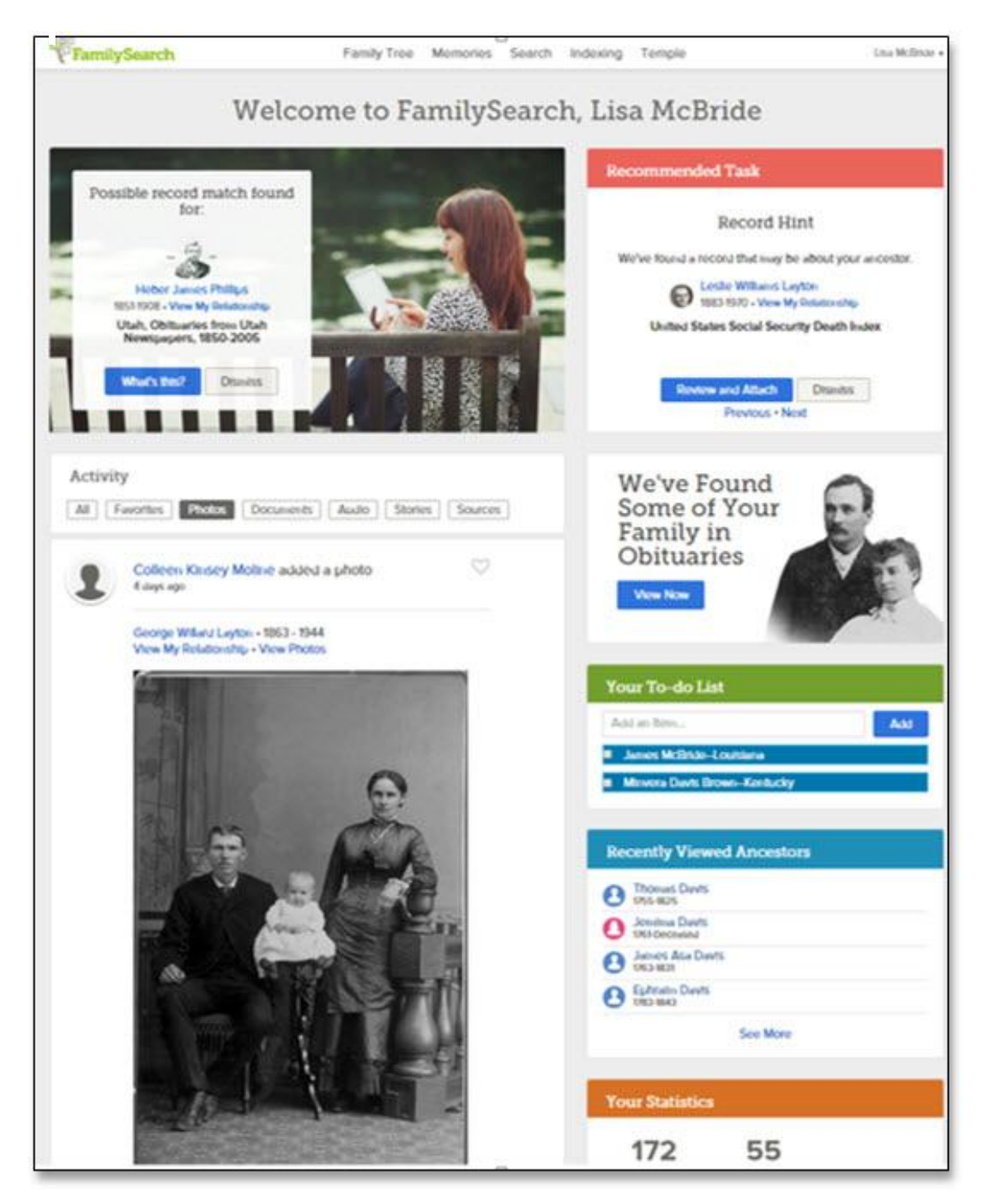